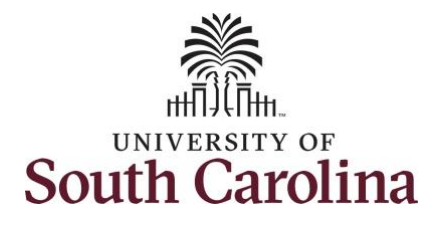

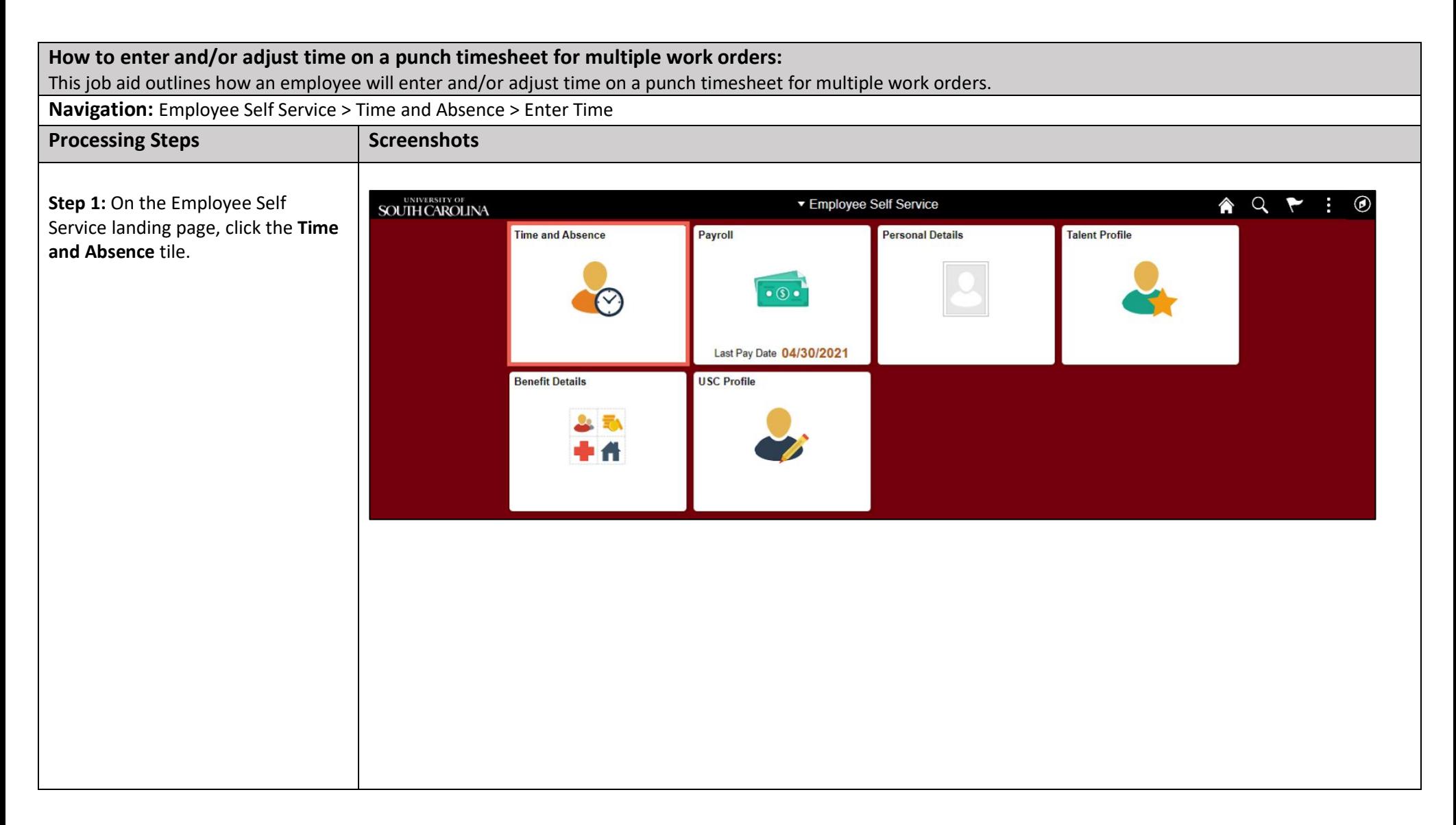

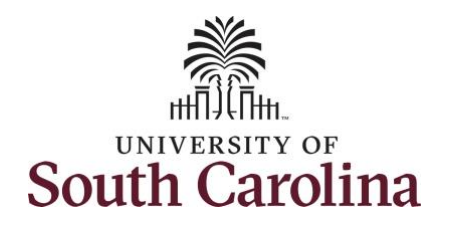

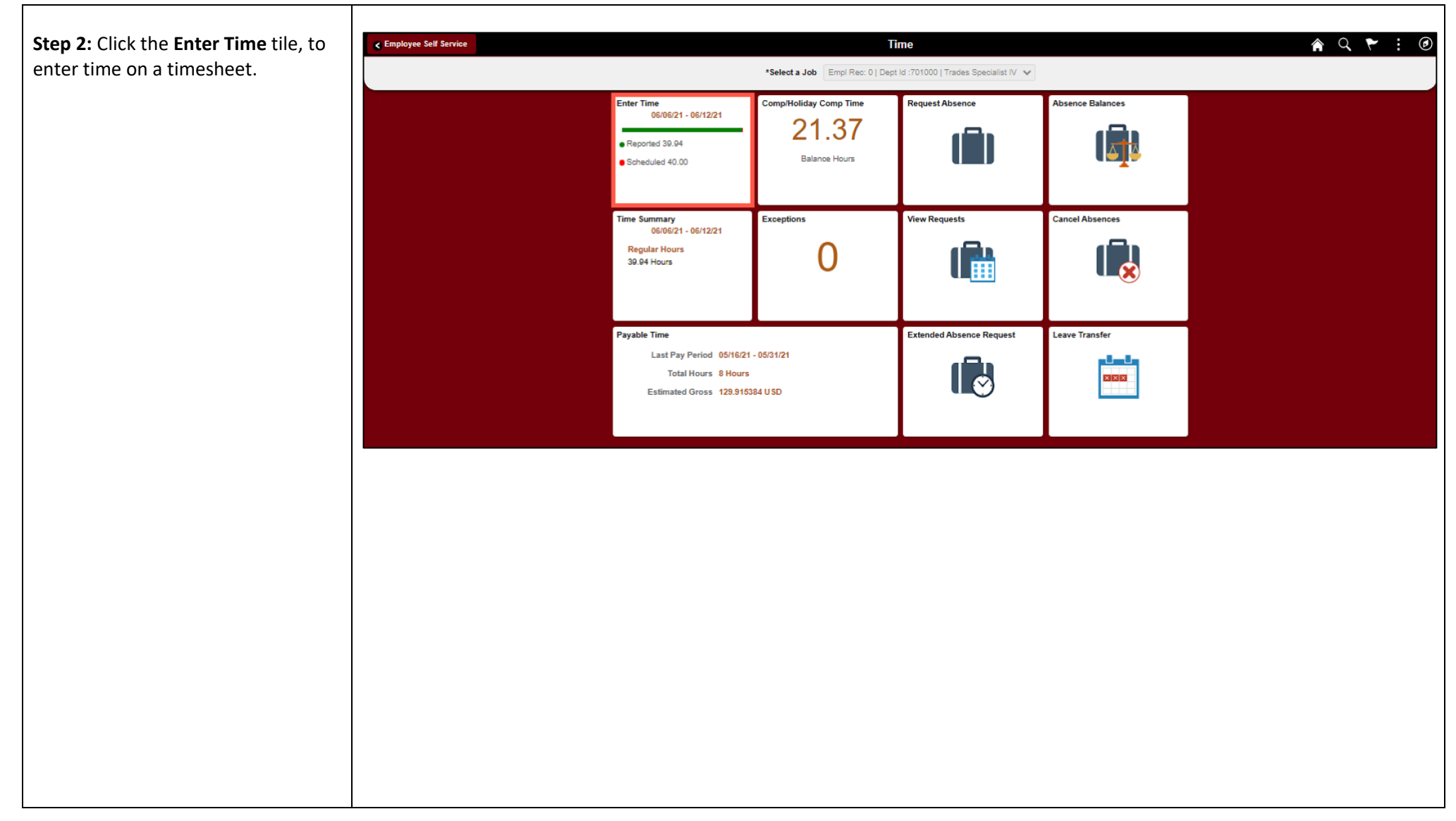

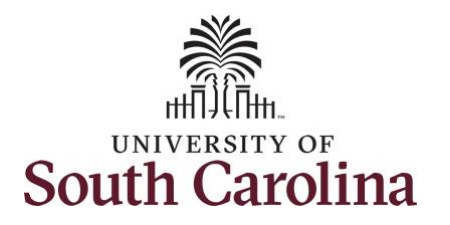

A **Punch Timesheet** is used to create shifts that define specific work times. Punch shifts are defined by an In punch and the first subsequent instance of an Out punch. There can be other punches, such as lunch, between the In and Out punches.

Due to regulatory guidelines employees that are eligible for call back, on call, and/or shift differential will utilize Time and Labor punch timesheets to track time worked.

Notice an employee's weekly work schedule is automatically populated.

**Step 3:** Be sure to select the correct timesheet for the work week. Use the **Arrows** to navigate to the appropriate timesheet.

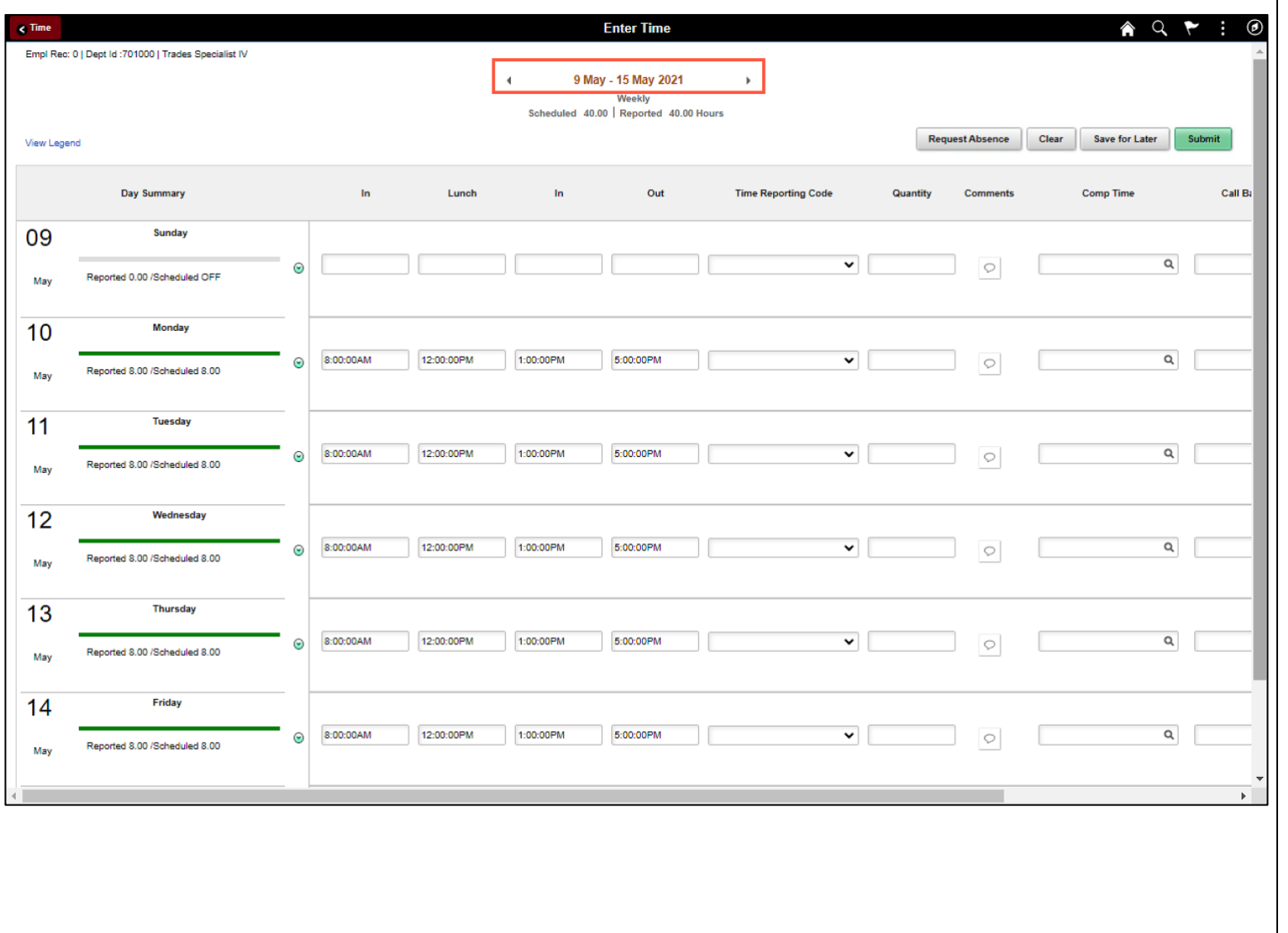

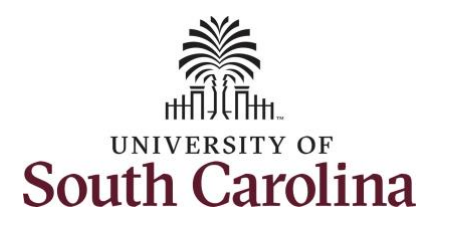

To add hours worked for multiple work orders, begin by adjusting the existing line for a specific day. For this example, an employee is working three work orders on Monday.

**Step 4/Work Order Line #1:** For the first work order, the employee worked from 8am to 10am. To enter this on the punch timesheet, keep the IN time at 8:00am, clear the LUNCH/IN fields and enter 10:00am in the OUT Time Entry field.

Now select the appropriate **Time Reporting Code** (TRC).

You can only have one TRC per line.

**Step 5:** Click the **Time Reporting Code** drop-down arrow.

**Step 6:** Select **REGHR – Regular Hours.** 

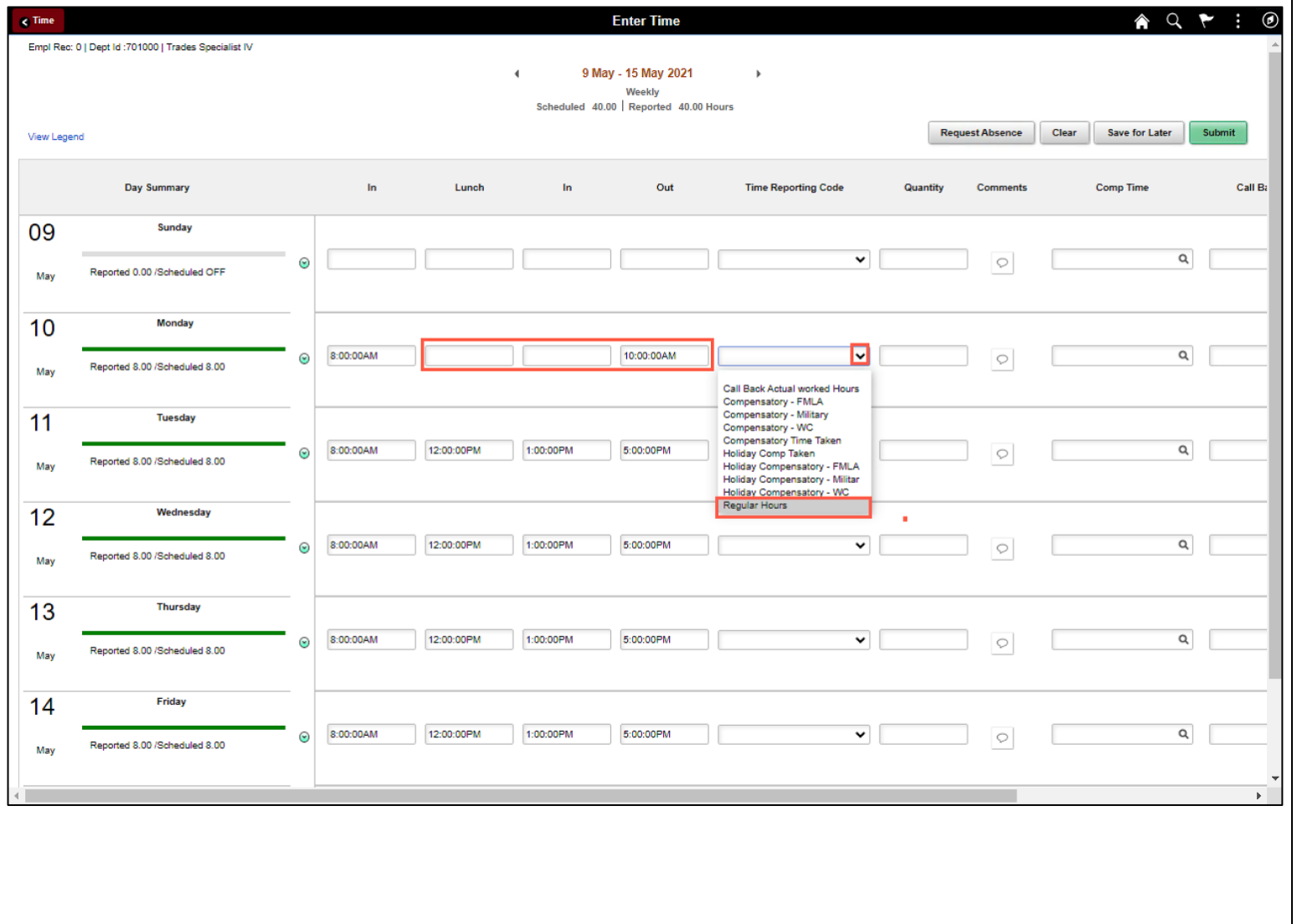

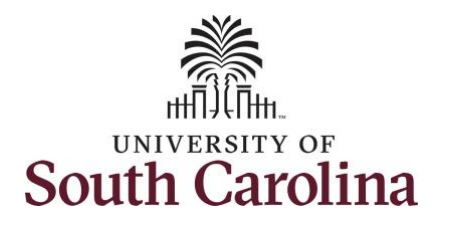

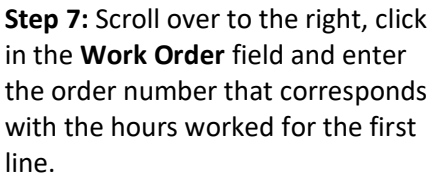

**Step 8:** Click the **+ (plus)** button to add an additional line for the secon work order you worked that same day.

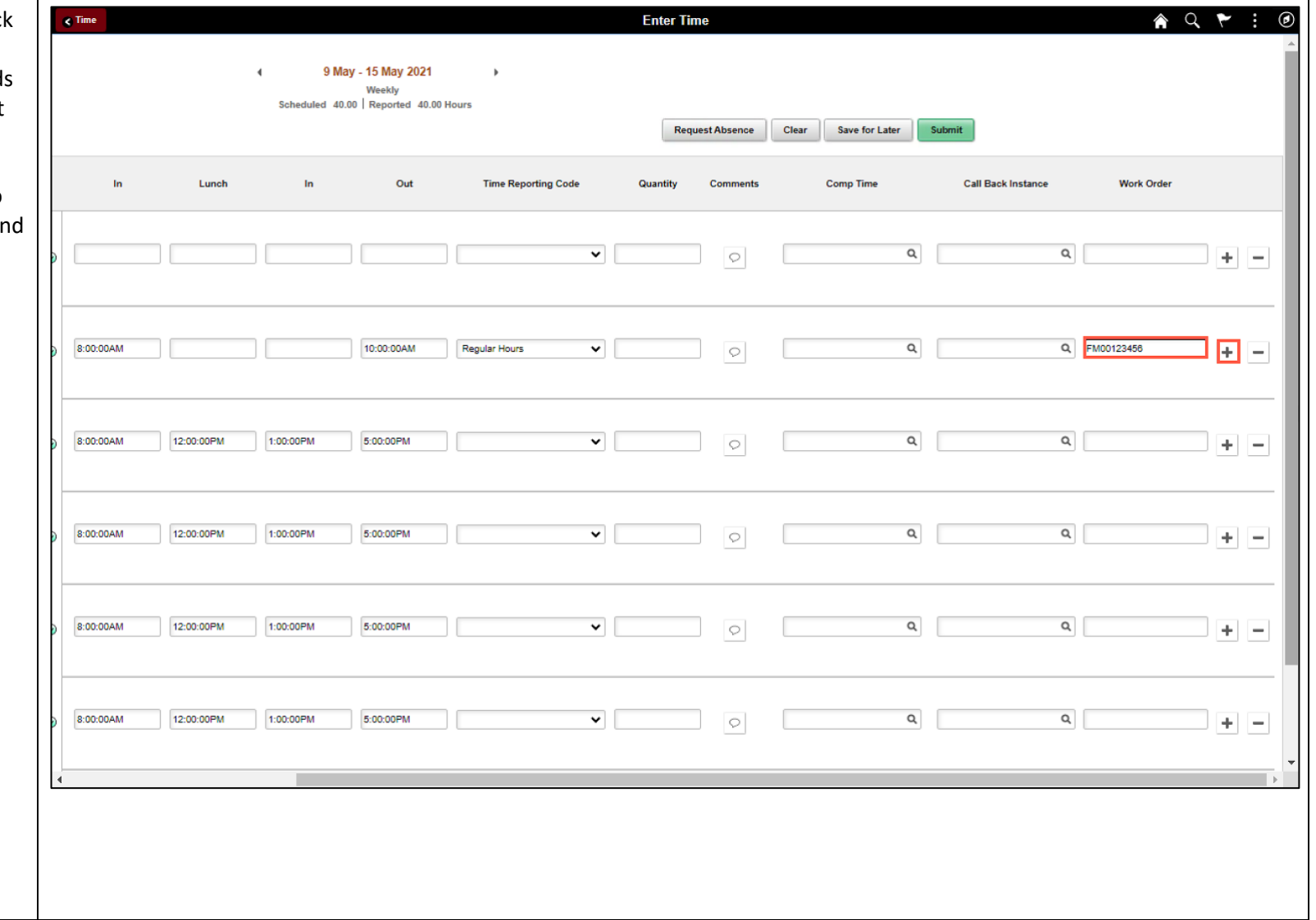

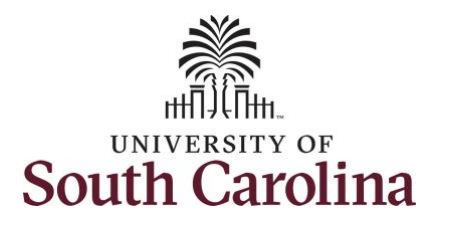

**Step 9/Work Order Line #2:** For the second work order, the employee started work at 10:00:01am and ended at their scheduled lunch time of 12:00pm. To enter this on the punch timesheet, enter **10:00:01am in the IN Time Entry** field and enter **12:00pm in the OUT Time Entry** field.

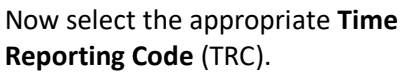

You can only have one TRC per line.

**Step 10:** Click the **Time Reporting Code** drop-down arrow.

**Step 11:** Select **REGHR – Regular Hours.** 

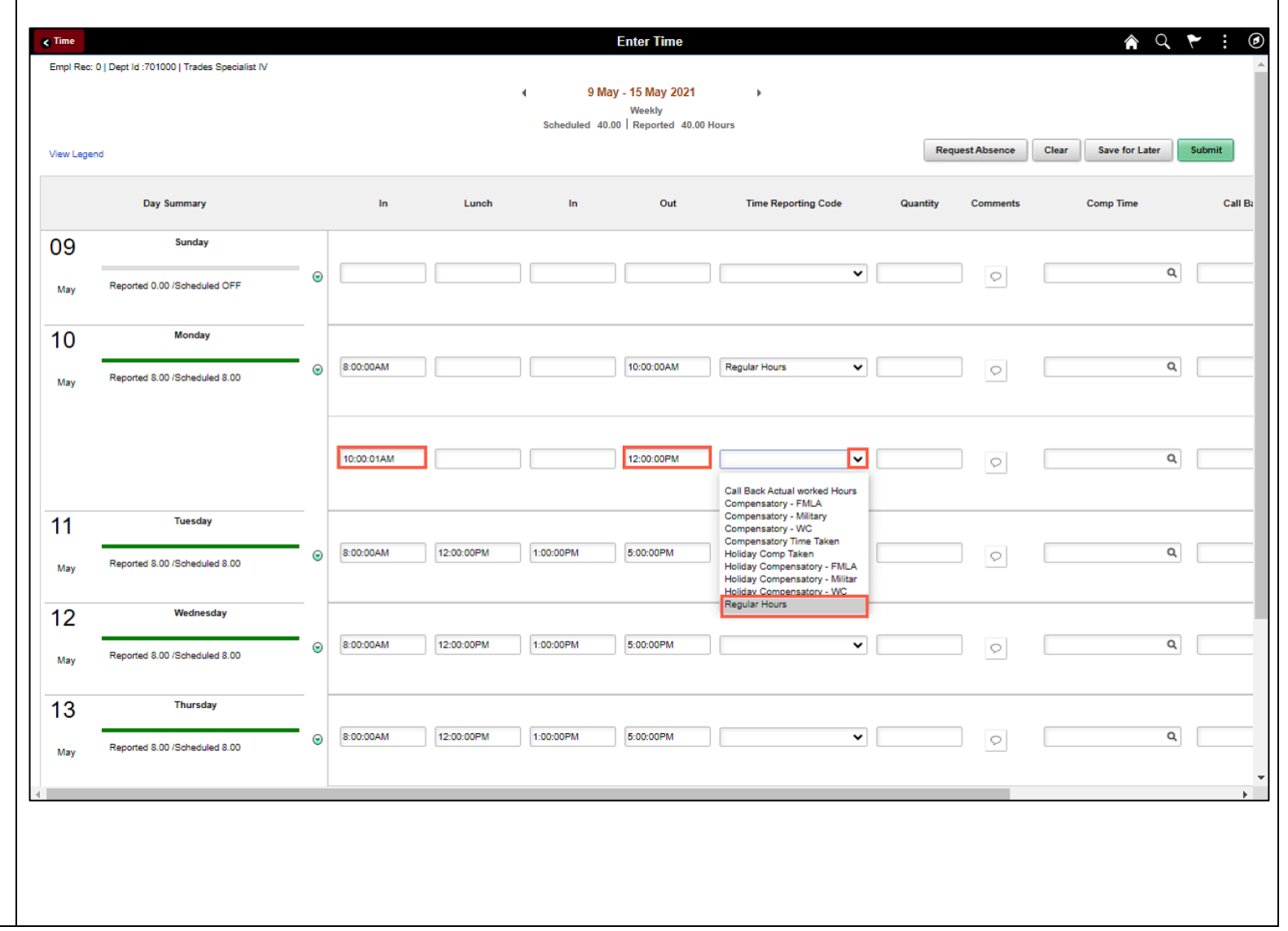

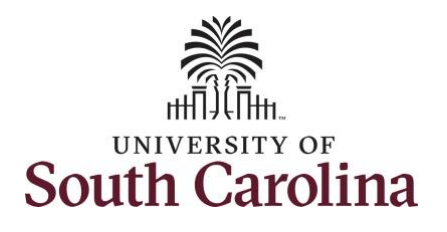

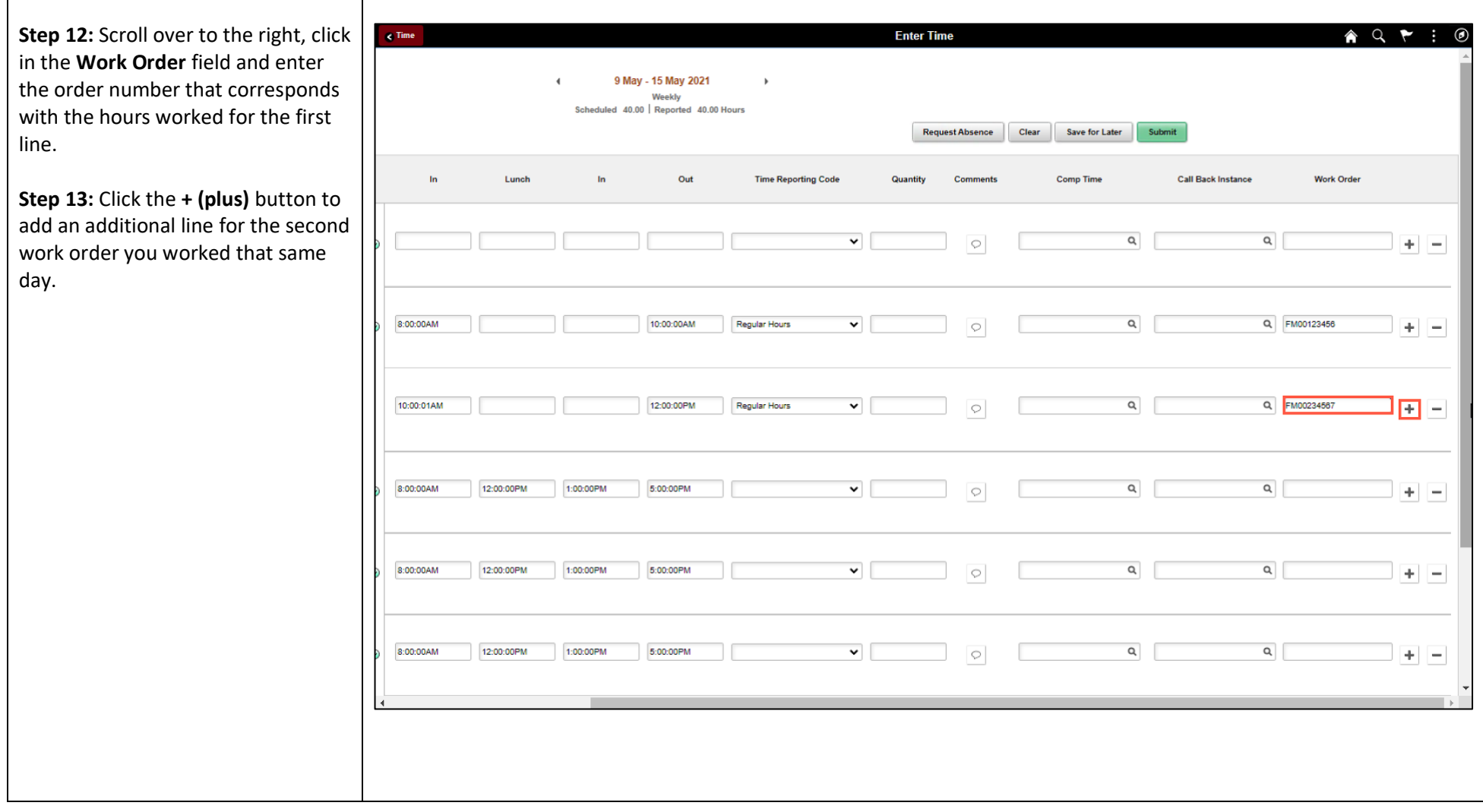

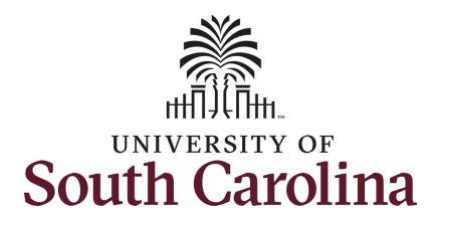

**Step 14/Work Order Line #3:** For the third work order, the employee came back from lunch 1:00pm and ended their workday at 5:00pm. To enter this on the punch timesheet, enter **1:00pm in the IN Time Entry** field and enter **5:00pm in the OUT Time Entry** field.

Now select the appropriate **Time Reporting Code** (TRC).

You can only have one TRC per line.

**Step 15:** Click the **Time Reporting Code** drop-down arrow.

**Step 16:** Select **REGHR – Regular Hours.** 

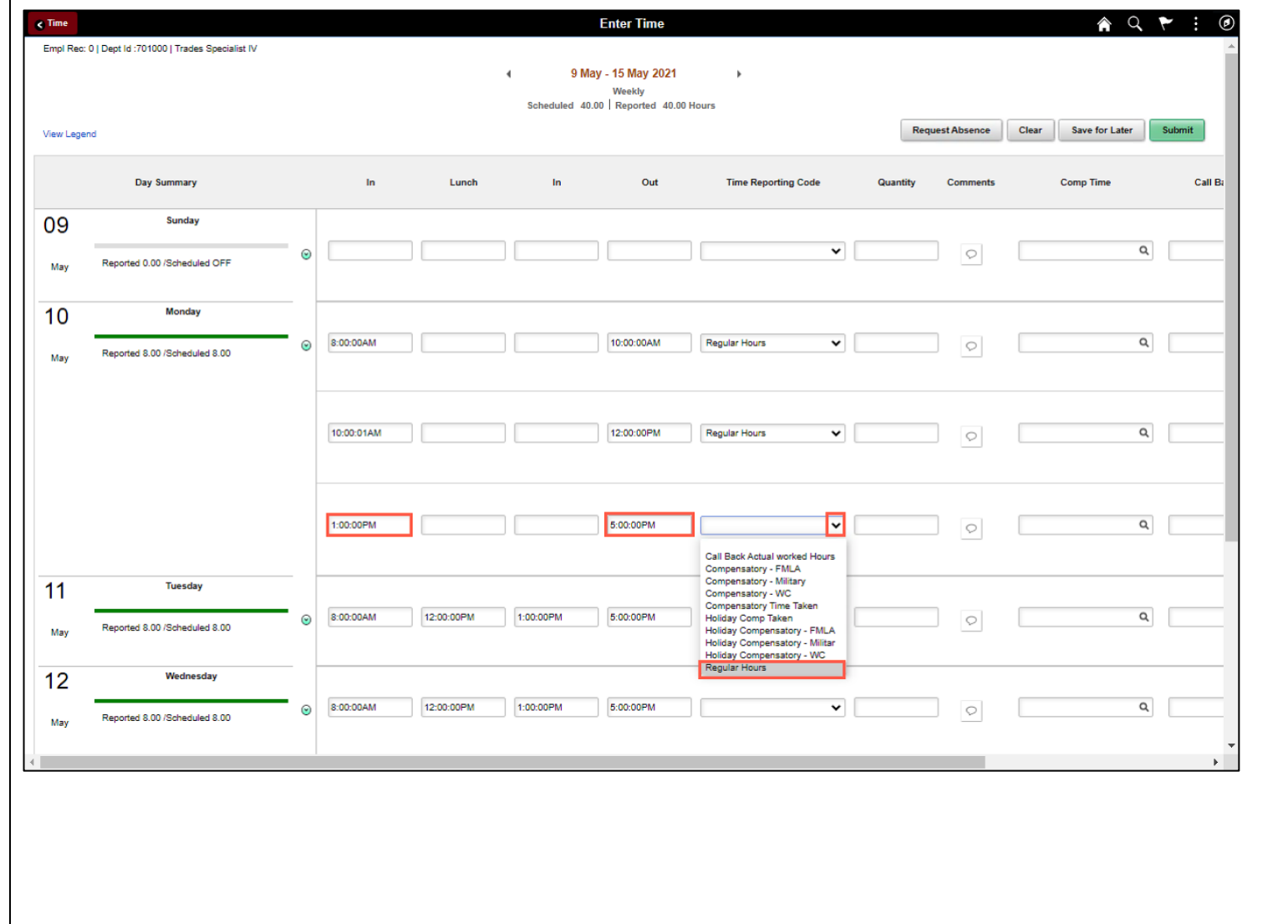

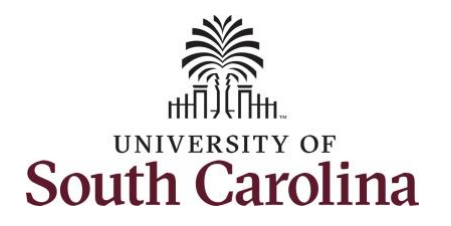

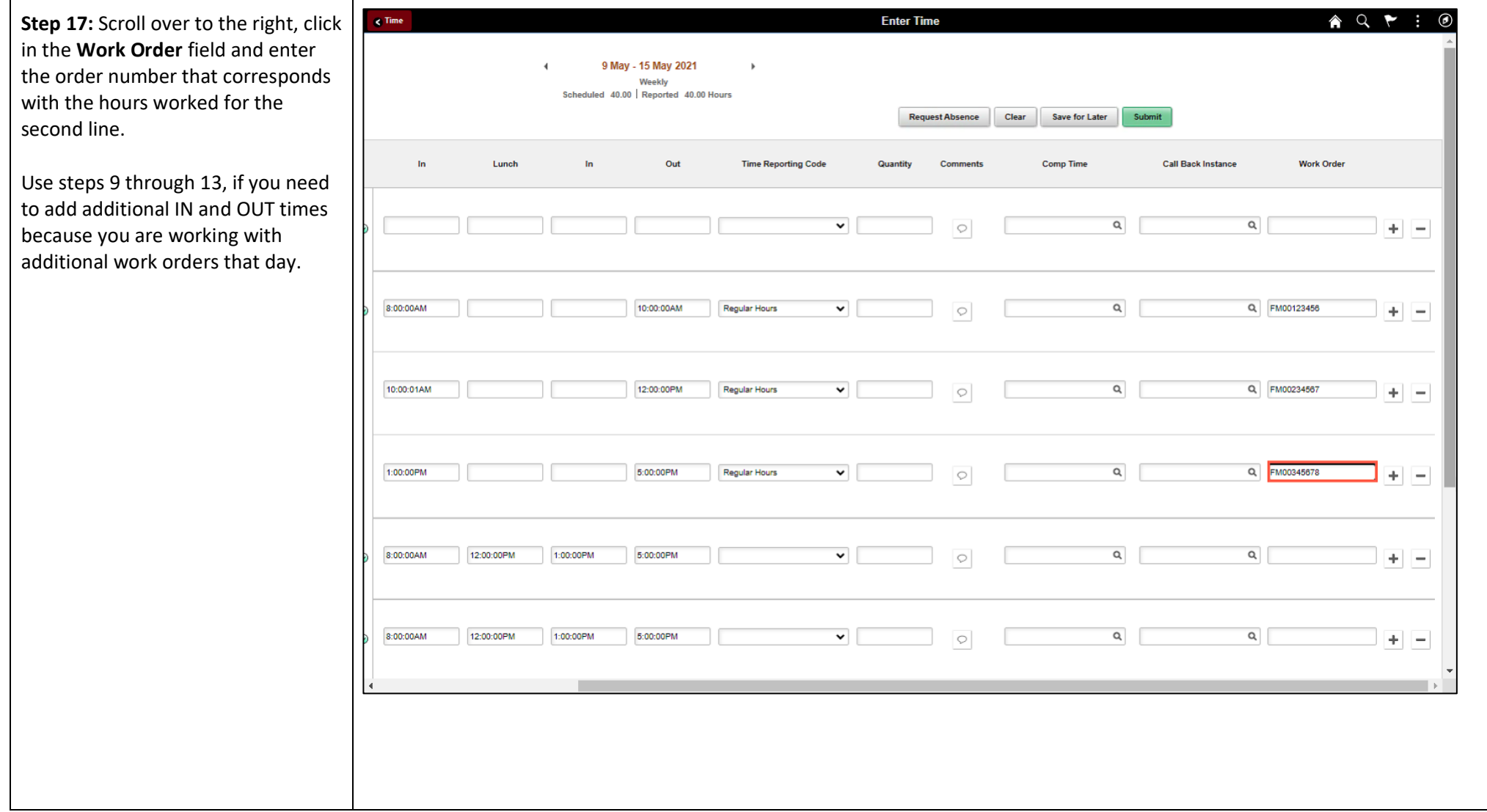

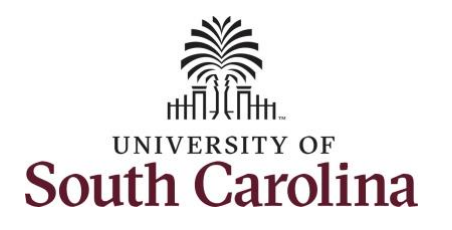

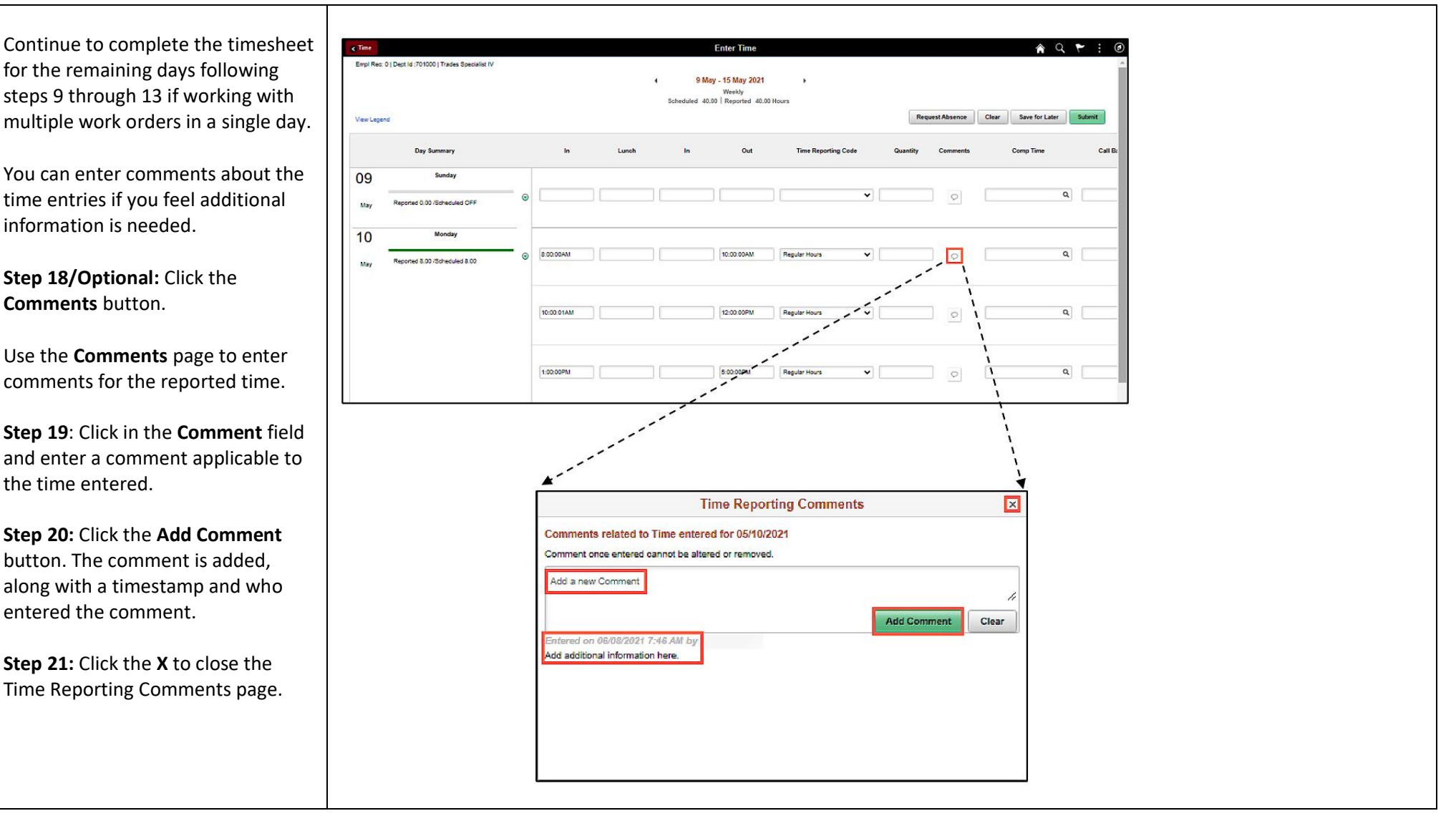

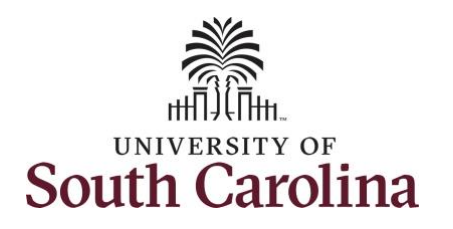

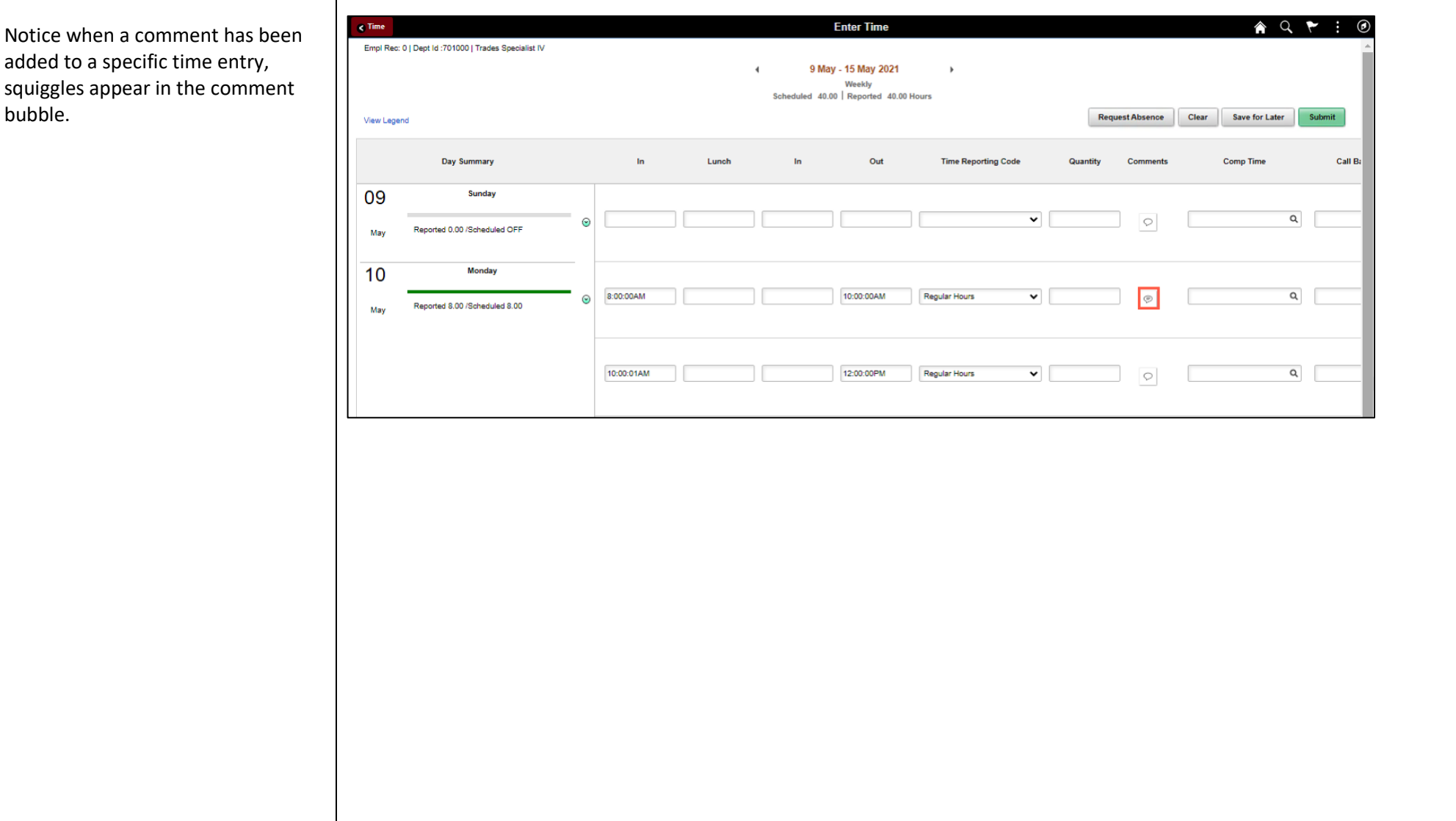

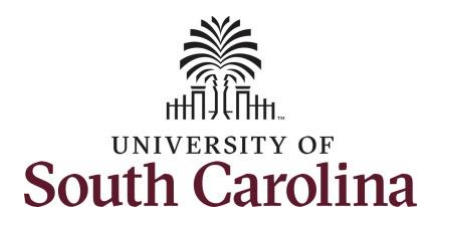

**Step 22:** The timesheet is complete. Click the **Submit** button to submit the timesheet for approval.

The timesheet will not submit when:

- A Time Reporting Code is missing
- When the Work Order Number is missing
- When the IN and OUT times do not match up

Error messages will appear indicating what needs to be fixed before the timesheet can be submitted.

Once the timesheet has been submitted correctly, you will see a message across the top of the screen saying that the timesheet has been submitted successfully. Also, an email is generated that will automatically be sent to you and your supervisor's inbox.

When submitted, the summary at the top of the page will show the **Scheduled** total and **Reported** total for the week in view.

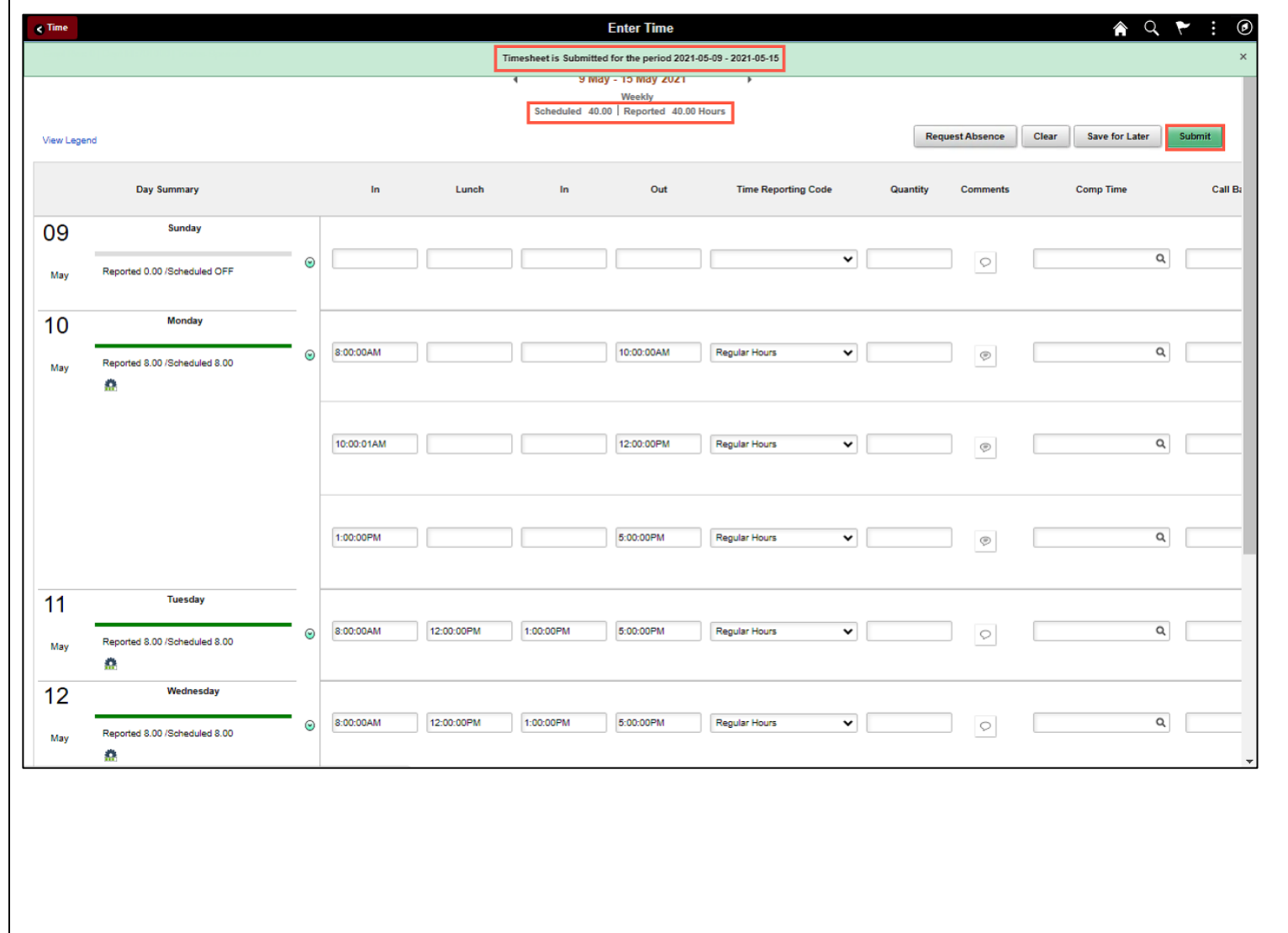

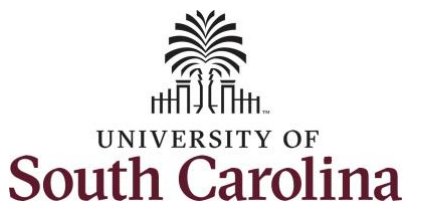

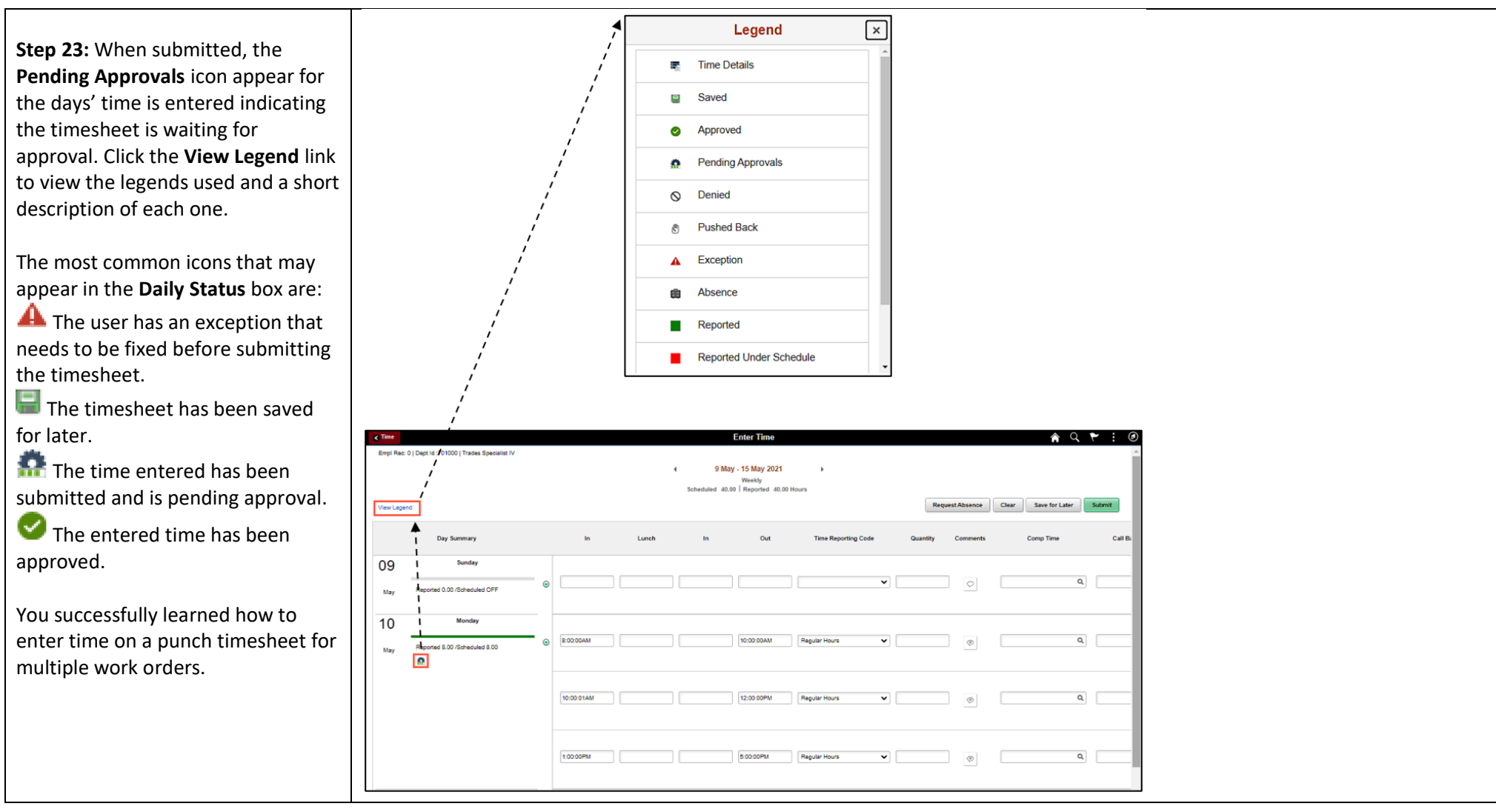